## ELEIÇÃO PARA REPRESENTAÇÃO DOCENTE NO CONSUNI E NO CONCUR - 2020 APUR - EDITAL 02/2020

## ORIENTAÇÕES PARA A VOTAÇÃO.

## 1. Link para votação

- $\rightarrow$  CADA DOCENTE RECEBERÁ EM SEU E-MAIL INSTITUCIONAL UM LINK PARA ACESSAR A URNA DA VOTAÇÃO
- $\rightarrow$  ESTE E-MAIL SERÁ ENVIADO NO DIA DA VOTAÇÃO MINUTOS ANTES DO INÍCIO DO PROCESSO.
- $\rightarrow$  A ELEICÃO OCORRERÁ NO DIA 17 DE DEZEMBRO ENTRE 08:00 E 21:00.

## 2. VOTAÇÃO

 $\rightarrow$  AO ACESSAR O LINK DE VOTAÇÃO, CADA DOCENTE TERÁ QUE REGIS-TRAR O IDENTIFICADOR E A SENHA QUE ENCONTRAM-SE NO E-MAIL ENVIADO PARA ACESSO A URNA DE VOTAÇÃO (VER FIGURA ABAIXO).

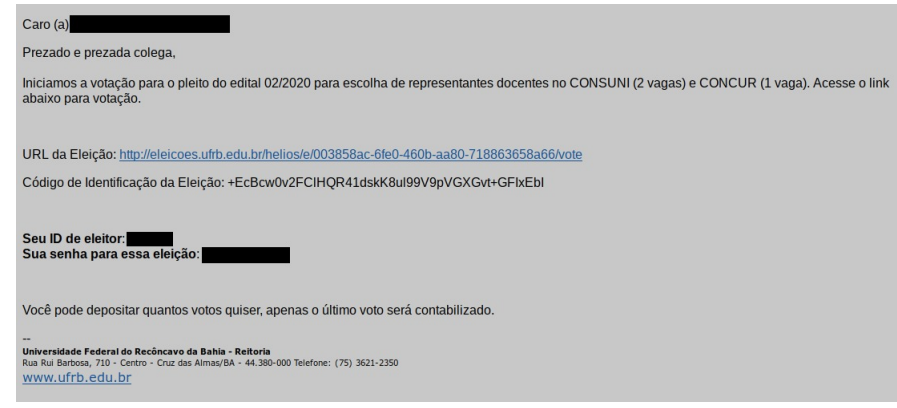

 $\rightarrow$  APOS CONFIRMAR OS DADOS, O ELEITOR SERÁ DIRECIONADO PARA PÁGINA DE APRESENTAÇÃO ONDE SERÃO APRESENTADAS AS ETAPAS DA VOTAÇÃO. (VER FIGURA ABAIXO). PARA A PRÓXIMA ETAPA O ELEITOR DEVERÁ CLICAR EM INICIAR.

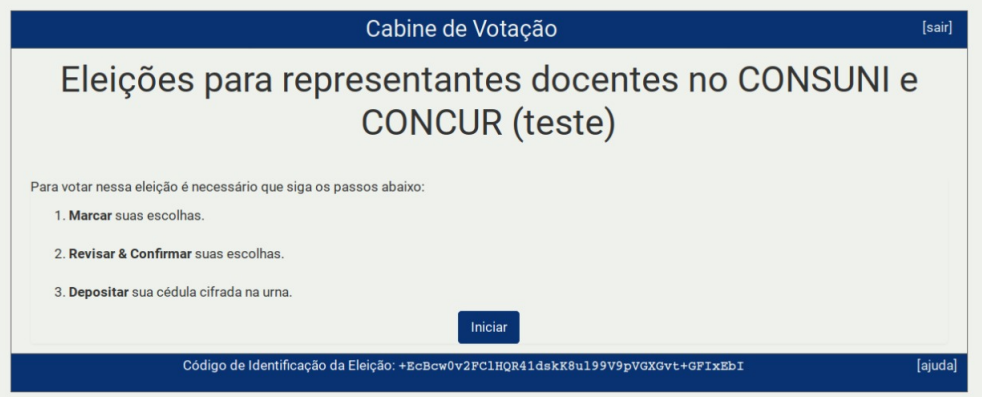

 $\rightarrow$  A PRIMEIRA PERGUNTA CORRESPONDE A ELEIÇÃO PARA O CONSUNI (VER FIGURA ABAIXO). AO FINALIZAR A VOTAÇÃO DEVERÁ CLICAR EM  $\rm \dot{P}RÓXIMA$  QUESTÃO.

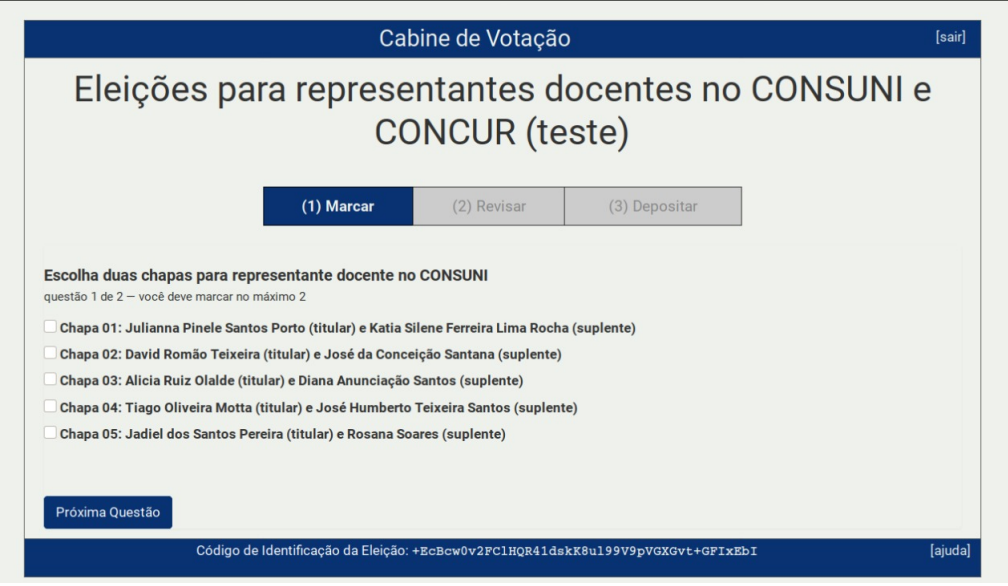

 $\rightarrow$  A SEGUNDA PERGUNTA CORRESPONDE A ELEIÇÃO PARA O CONCUR (VER FIGURA ABAIXO). AO FINALIZAR A VOTAÇÃO DEVERÁ CLICAR EM PRÓXIMO PASSO.

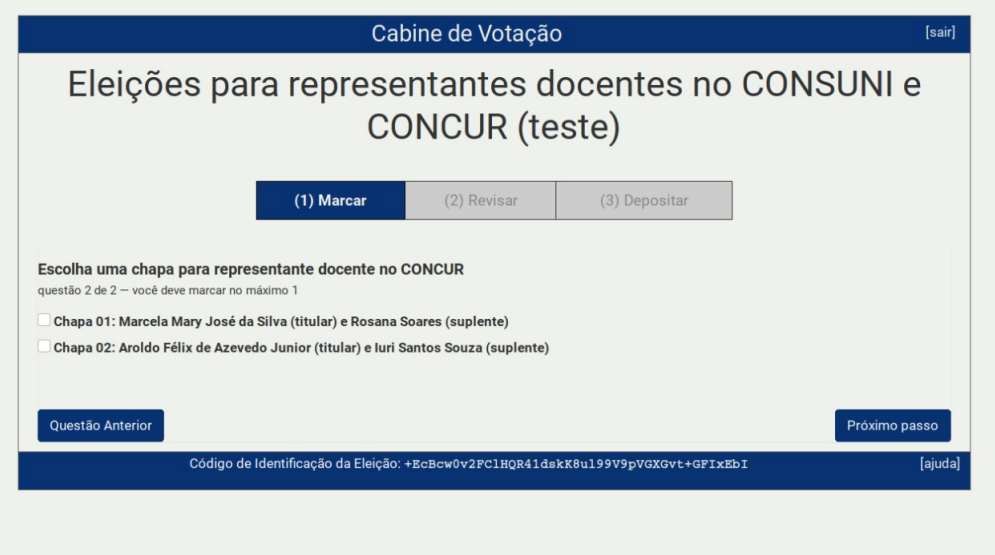

 $\rightarrow$  NESTA ETAPA O ELEITOR PODERÁ REVISAR SEUS VOTOS. SE QUISER PODE CLICAR EM ALTERAR PARA MODIFICAR OU CLICAR EM PRÓXIMO PASSO PARA CONTINUAR. (VER FIGURA ABAIXO)

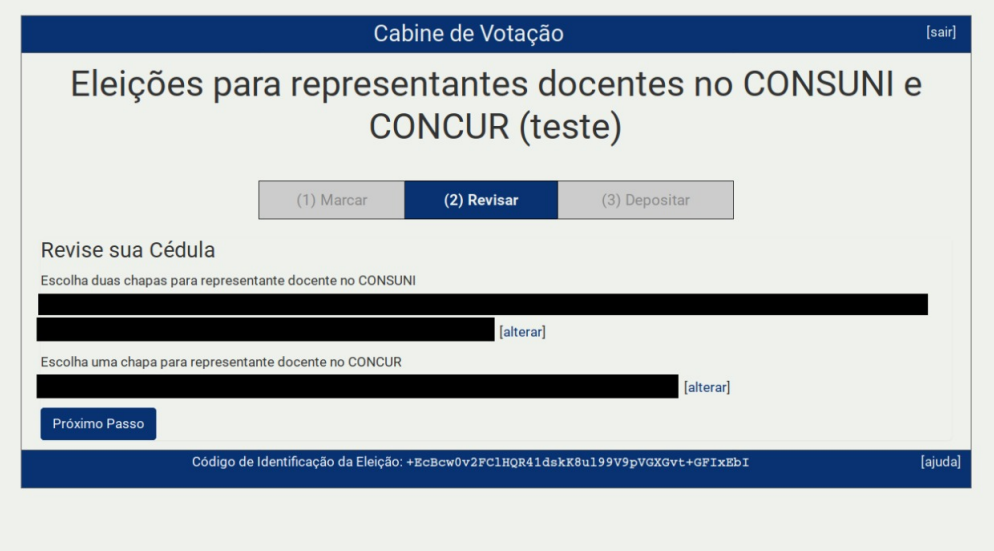

 $\rightarrow$ NESTA ETAPA O ELEITOR DEVERÁ CLICAR EM DEPOSITAR CÉDULA NA URNA PARA ADICIONAR SEU VOTO NA URNA. (VER FIGURA ABAIXO)

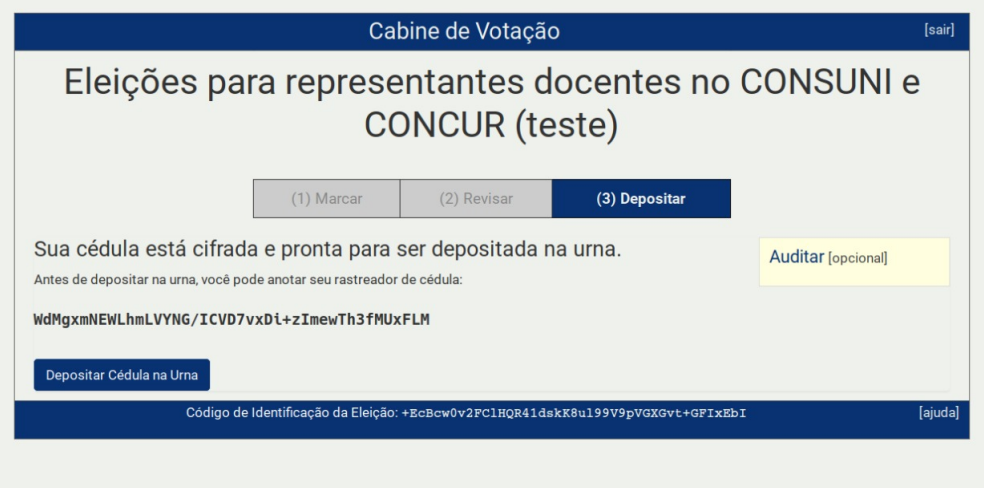

 $\rightarrow \,$ A VOTAÇÃO NÃO ESTA CONCLUIDA. É NECESSÁRIO QUE NESTA ETAPA O ELEITOR CONFIRME SEU VOTO CLICANDO EM CONFIRMAR. (VER FIGURA ABAIXO)

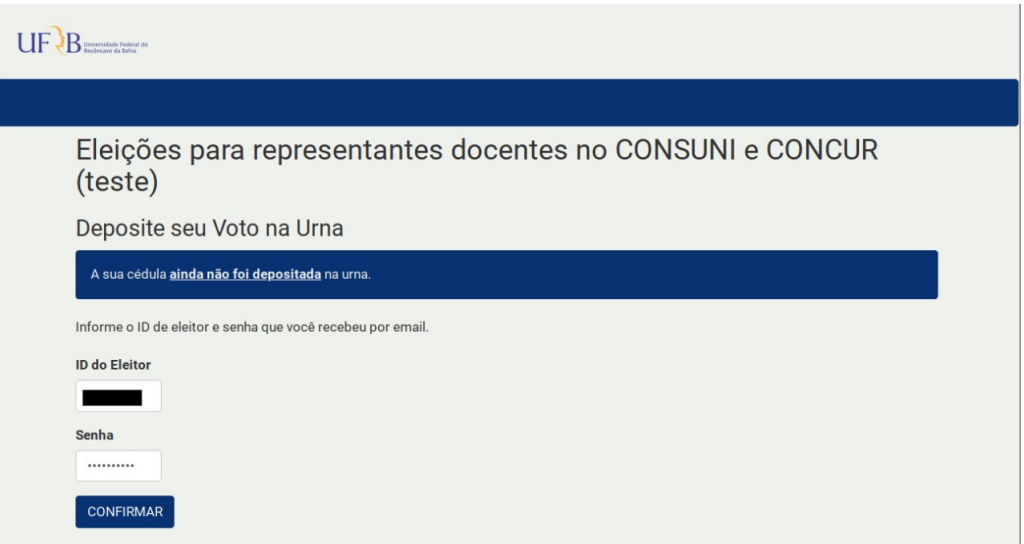

 $\rightarrow$  SOMENTE ASSIM A VOTAÇÃO ESTA ENCERRADA, CONFORME FIGURA ABAIXO.

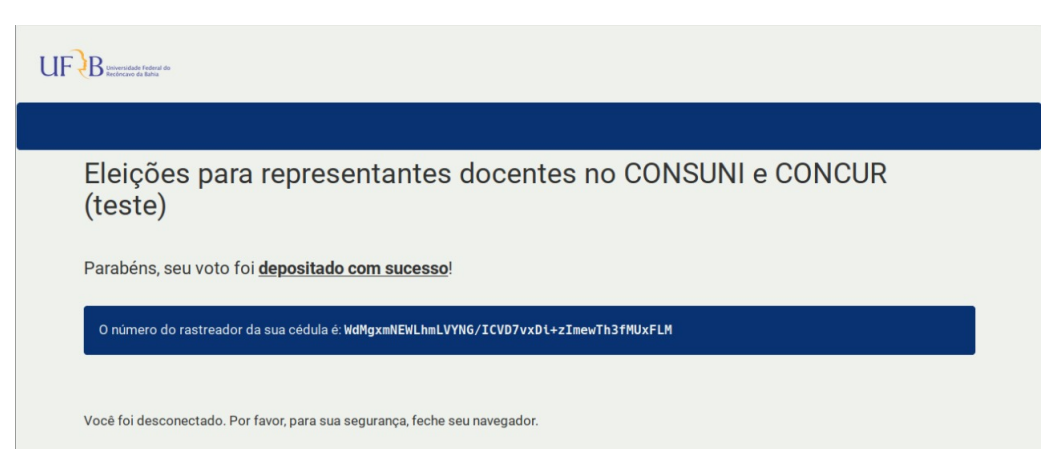